# **Procédure de déclaration CERFA sur DÉCLALOC'**

**► Allez sur la page d'accueil de Déclaloc' à l'adresse [: https://www.declaloc.fr/](https://www.declaloc.fr/)**

## **► Entrez le code postal de la commune : 84130.**

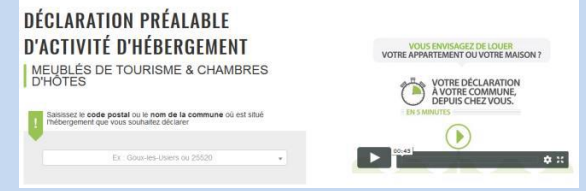

#### **► Cliquez sur « Première connexion » :**

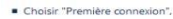

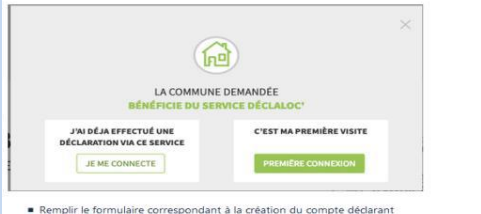

**► Remplissez le formulaire pour créer votre compte déclarant :** 

### **1. Création du compte déclarant**

**1.1 adresse courriel,** 

- **1.2 nom, prénom, téléphone,**
- **1.3 adresse postale**

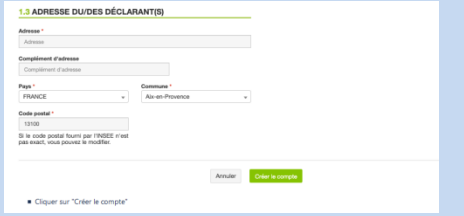

**►Cliquez ensuite sur Créer le compte. Une notification apparaît en haut à droite :**  **Succès ! Votre compte a bien été créé. Vous allez recevoir un courriel avec toutes les informations.**

**►Vérifiez que vos informations personnelles sont exactes et complétez le formulaire CERFA en ligne :** 

#### **2. Création d'un hébergement**

**2.1 Informations de l'hébergement : Nom de l'hébergement** 

**2.2 Choisissez la nature de l'hébergement : meublé de tourisme ou chambre d'hôtes** 

**2.3 Coordonnées du meublé de tourisme ou de la chambre d'hôtes : maison individuelle ou appartement-étage-nombre de pièces du meublé ou nombre de chambres d'hôtesnombre de personnes pouvant être accueillies** 

**2.4 Identification du meublé de tourisme ou de la chambre d'hôtes Si meublé de tourisme : Niveau de classement en étoiles-Niveau de labellisation** 

**2.5 Périodes prévisionnelles de location : Toute l'année ou par périodes-Dates choisies** 

**3. Validation des informations pour l'hébergement** 

**Une notification apparaît en haut à droite de la fenêtre :** 

**Succès ! L'hébergement a été créé avec succès.** 

**►Votre création d'hébergement s'affiche : vérifiez les informations que vous avez saisies.** 

#### **Cliquez ensuite sur :**

**Reprendre plus tard ou Modifier les informations de l'hébergement ou : Déclarer cet hébergement : lisez les textes de loi, cliquez sur Continuer, cochez les cases, puis cliquez sur Valider votre déclaration.** 

# **Un récapitulatif s'affiche : Récapitulatif de la déclaration**

**Vous avez effectué votre déclaration CERFA qui sera validée par la mairie.**

## ☺**Vous serez ensuite inscrit sur la plateforme [https://lepontet.taxesejour.fr](https://lepontet.taxesejour.fr/)**

**pour déclarer le nombre de nuitées commercialisées dans votre hébergement et le montant de la taxe de séjour collecté chaque mois.** 

☺**Dans le courriel reçu suite à votre déclaration un lien vous permet de choisir votre mot de passe pour vous connecter à votre compte personnel DÉCLALOC'pour : -télécharger un récépissé de déclaration CERFA** 

**-modifier les informations fournies -déclarer un nouvel hébergement -enregistrer une cessation d'activité** 

☺**Une référence hébergement est attribuée à votre location meublée saisonnière. Ce n'est pas le numéro d'enregistrement demandé par certains opérateurs-annonceurs dont vous utilisez peut-être les services. Actuellement ce numéro n'est pas mis en place dans la commune.**

 **Taxe de séjour – Mairie du Pontet – 13 rue de l'Hôtel de Ville – 84134 LE PONTET Cedex – Tél : 07 72 30 35 29 – lepontet@taxesejour.fr**